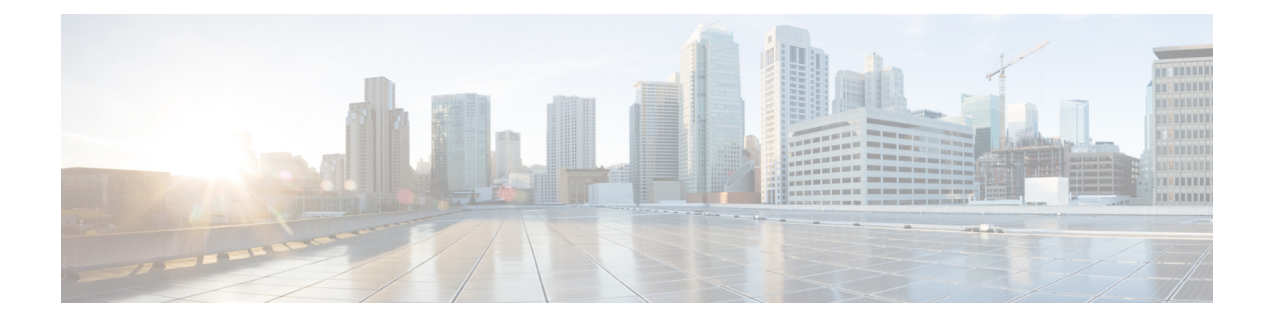

# **Configuring Cisco UCS Server Pool Policies**

This chapter contains the following sections:

- Server Pool Policy [Qualifications,](#page-0-0) page 1
- Server Pool [Policy,](#page-4-0) page 5

## <span id="page-0-0"></span>**Server Pool Policy Qualifications**

This policy qualifies servers based on the inventory of a server conducted during the discovery process. The qualifications are individual rules that you configure in the policy to determine whether a server meets the selection criteria. For example, you can create a rule that specifies the minimum memory capacity for servers in a data center pool.

Qualifications are used in other policies to place servers, not just by the server pool policies. For example, if a server meets the criteria in a qualification policy, it can be added to one or more server pools or have a service profile automatically associated with it.

You can use the server pool policy qualifications to qualify servers according to the following criteria:

- Adapter type
- Chassis location
- Memory type and configuration
- Power group
- CPU cores, type, and configuration
- Storage configuration and capacity
- Server model

Depending upon the implementation, you might need to configure several policies with server pool policy qualifications including the following:

- Autoconfiguration policy
- Chassis discovery policy
- Server discovery policy
- Server inheritance policy
- Server pool policy

### **Creating Server Pool Policy Qualifications**

- **Step 1** On the menu bar, choose **Physical** > **Compute**.
- **Step 2** In the left pane, expand the pod and then click the Cisco UCS Manager account.
- **Step 3** In the right pane, click the **Organizations** tab.
- **Step 4** Click the organization in which you want to create the policy and then click **View Details**.
- **Step 5** Click the **Server Pool Policy Qualifications** tab.
- **Step 6** Click **Add**.
- **Step 7** In the **Create Server Pool Policy Qualifications** wizard, enter a name and description for the policy and click **Next**.
- **Step 8** On the **Adapter Qualifications** page, do the following to add adapter qualifications to the policy or click **Next** if you do not want to add them:
	- a) Check the **Add Adapter Qualifications** check box.
	- b) From the **Type** drop-down list, choose the type of adapter that you want to include in the policy. After you save the adapter qualification, this type cannot be changed.
	- c) In the **Model(RegEx)** field, enter a regular expression that the adapter PID must match.
	- d) In the **Maximum Capacity** field, enter the maximum capacity for the selected type.
	- e) Click **Next**.
- **Step 9** On the **Chassis/Server Qualifications** page, do the following to add chassis and/or server qualifications to the policy or click **Next** if you do not want to add them:
	- a) Check the **Add Chassis/Server Qualifications** check box.
	- b) From the **First Chassis ID** field, enter the first chassis ID from which server pools associated with this policy can draw.

After you save the adapter qualification, this type cannot be changed.

- c) In the **Number of Chassis** field, enter the total number of chassis to include in the pool, starting with the chassis identified in the **First Chassis ID** field.
- d) In the **Server Qualification Ranges** field, enter the range of server locations that you want to use. If you want to enter more than one range, separate the ranges by commas. For example, enter 1:5,2:6.
- e) Click **Next**.

#### **Example:**

For example, if you want to use chassis 5, 6, 7, and 8, enter 5 in the **First Chassis ID** field and 4 in the **Number of Chassis** field. If you want to use only chassis 3, enter 3 in the **First Chassis ID** field and 1 in the **Number of Chassis** field.

- **Step 10** On the **Memory Qualifications** page, do the following to add memory qualifications to the policy or click **Next** if you do not want to add them:
	- a) Check the **Add Memory Qualifications** check box.
	- b) Complete the following fields:

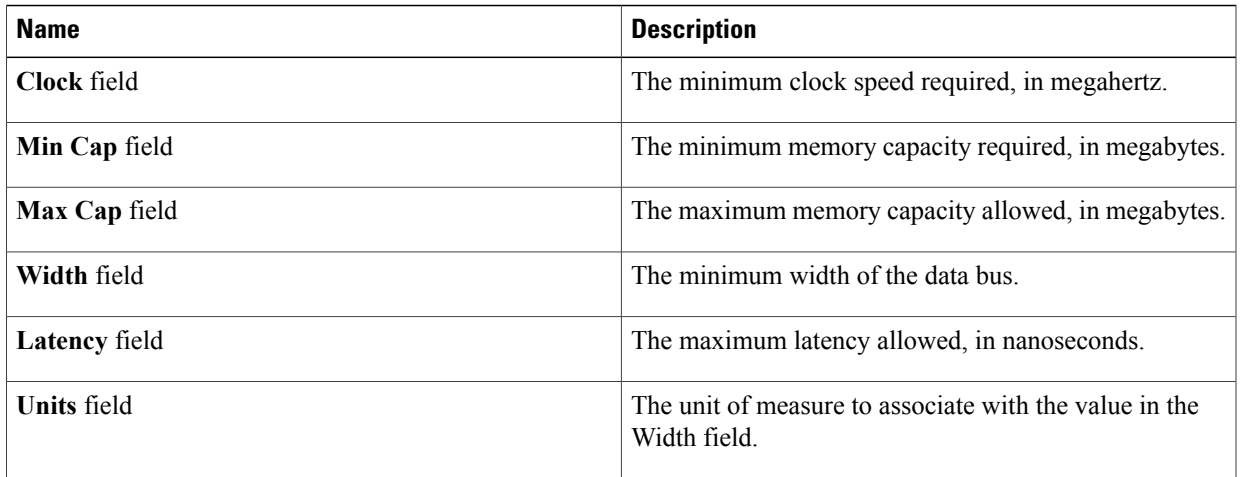

#### c) Click **Next**.

- **Step 11** On the **CPU/Cores Qualifications** page, do the following to add CPU and/or cores qualifications to the policy or click **Next** if you do not want to add them:
	- a) Check the **Add CPU/Cores Qualifications** check box.
	- b) Complete the following fields:

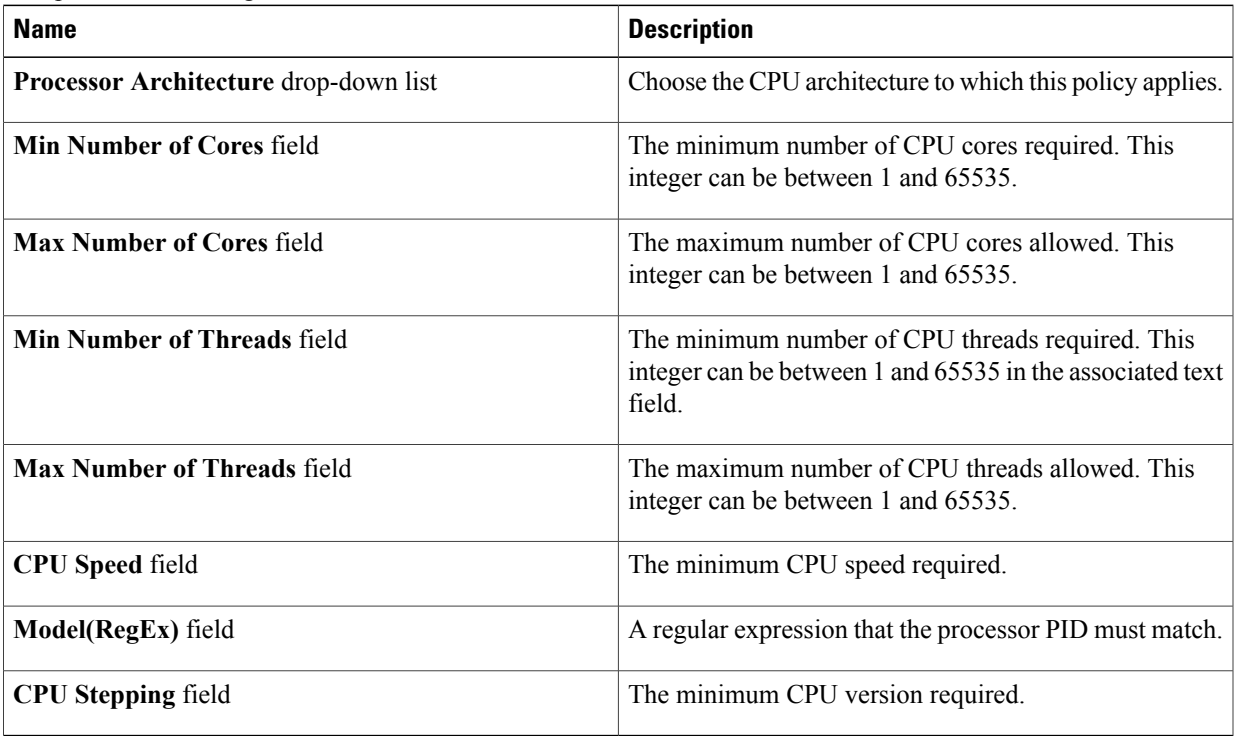

c) Click **Next**.

**Step 12** On the **Storage Qualifications** page, do the following to add storage qualifications to the policy or click **Next** if you do not want to add them:

- a) Check the **Add Storage Qualifications** check box.
- b) Complete the following fields:

| <b>Name</b>                   | <b>Description</b>                                                                          |
|-------------------------------|---------------------------------------------------------------------------------------------|
| Diskless drop-down list       | Choose whether the available storage must be diskless.<br>This can be one of the following: |
|                               | • Unspecified—Either storage type is acceptable.                                            |
|                               | • Yes—The storage must be diskless.                                                         |
|                               | • No-The storage cannot be diskless.                                                        |
|                               | If you choose Yes, no additional fields are displayed.                                      |
| Min Cap field                 | The minimum storage capacity across all disks in the<br>server, in megabytes.               |
| Max Cap field                 | The maximum storage capacity allowed, in megabytes.                                         |
| <b>Number of Blocks field</b> | The minimum number of blocks required.                                                      |
| Per Disk Cap field            | The minimum storage capacity per disk required, in<br>gigabytes.                            |
| <b>Block Size field</b>       | The minimum block size required, in bytes.                                                  |
| Units field                   | The number of units.                                                                        |

c) Click **Next**.

**Step 13** On the **Power Group Qualifications** page, do the following to add power group qualifications to the policy or click **Next** if you do not want to add them:

- a) Check the **Add Power Group Qualifications** check box.
- b) From the **Power Group** drop-down list, choose the power group that you want to include in the policy.
- c) Click **Next**.
- **Step 14** On the **Rack Qualifications** page, do the following to add rack-mount server qualifications to the policy or click **Next** if you do not want to add them:
	- a) Check the **Add Rack Qualifications** check box.
	- b) From the **First Slot ID** field, enter the first rack-mount server ID from which server pools associated with this policy can draw.

After you save the adapter qualification, this type cannot be changed.

c) In the **Number of Slots** field, enter the total number of rack-mount server slots to include in the pool, starting with the server slot identified in the **First Slot ID** field.

d) Click **Next**.

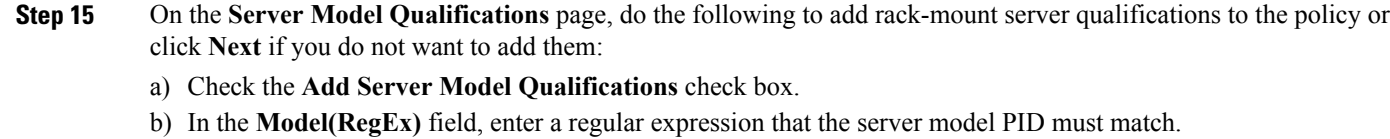

c) Click **Next**.

**Step 16** Click **Submit**.

## <span id="page-4-0"></span>**Server Pool Policy**

This policy is invoked during the server discovery process. It determines what happens if server pool policy qualifications match a server to the target pool specified in the policy.

If a server qualifies for more than one pool and those pools have server pool policies, the server is added to all those pools.

### **Creating a Server Pool Policy**

#### **Before You Begin**

This policy requires that one or more of the following resources already exist in the system:

- A minimum of one server pool.
- Server pool policy qualifications, if you choose to have servers automatically added to pools.
- **Step 1** On the menu bar, choose **Physical** > **Compute**.
- **Step 2** In the left pane, expand the pod and then click the Cisco UCS Manager account.
- **Step 3** In the right pane, click the **Organizations** tab.
- **Step 4** Click the organization in which you want to create the policy and then click **View Details**.
- **Step 5** Click the **Server Pool Policies** tab.
- **Step 6** Click **Add**.
- **Step 7** In the **Create Server Pool Policy** dialog box, complete the following fields:
	- **Name Description Name** field A unique name for the policy. **Description** field **A** description for the policy. **Target Pool** drop-down list Choose a server pool to associate with the policy.

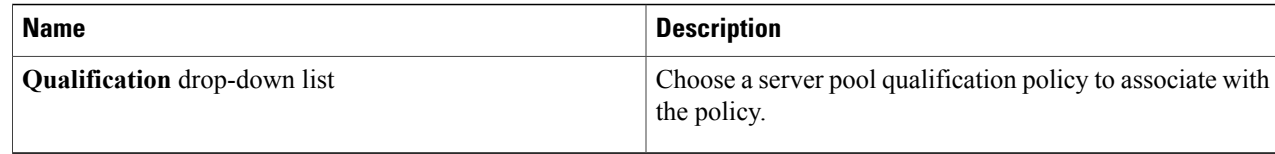

**Step 8** Click **Submit**.